#### Escenario 6.A: DNS: Servidor Windows. Recursividade (Servidores Raíz) Internet uhost / whost Ubuntu Desktop / Windows **Virtual Box** Cable / Wifi IP: X.YZ.B **Router** IP:X.Y.Z.A **NAT** Switch ficticio WAN: DHCP(10.0.2.15) daptador: "Rede Interna" **NAT** LAN: 172.16.0.1 172.16.0.140 172.16.0.110 172.16.0.130 wrouter ou drouter **Routing con NAT** wclient uclient wserver **Windows Server** Windows 7 **Ubuntu Desktop** RAM 512/1024 MB 512/1024 MB **RAM** 512/1024 MB **RAM** HD 20 GB HD 20 GB HD 20 GB **DNS SERVER** 172.16.0.1 172.16.0.1 GW GW 172.16.0.1 GW DNS 1º 172.16.0.110 DNS 1º 172.16.0.110 DNS 1º 172.16.0.110 DNS 2° ----DNS 2° ---DNS 2º ---Zona DNS: wcarpediem.local administrador wadmin uadmin

# **1 Windows: Instalación e configuración do servidor usando recursividade**

- Visto o escenario vaise instalar e configurar o servizo DNS no equipo **wserver**.
- Igual que na parte anterior do curso, a saída a Internet nas máquinas pódese facer usando a máquina *wrouter* ou *drouter* como router con NAT ou configurando as tarxetas das máquinas en modo de [rede NAT.](https://manuais.iessanclemente.net/index.php/Escenario_2.A:_NAT_e_REDE_NAT#O_modo_REDE_NAT)
- O servidor **wserver** terá configurada 2 zonas:
	- ♦ Zona de busca directa: **wcarpediem.local**

♦ Zona de busca inversa: **172.16.0.0**

- Ademais estará configurado para usar **recursividade**.
- Revisar os [Conceptos básicos de DNS](https://manuais.iessanclemente.net/index.php/Conceptos_b%C3%A1sicos_de_DNS) se non se ten claro algún dos parámetros anteriores.

## **1.1 Sumario**

- [1](#page-1-0) [Configuración previa da MV wserver](#page-1-0)
- [2](#page-2-0) [Instalar o servizo DNS en wserver](#page-2-0)
- [3](#page-3-0) [Propiedades do servidor DNS](#page-3-0)
- [4](#page-4-0) [Configuración do cliente DNS de wserver](#page-4-0)
- [5](#page-5-0) [Configurar zona de busca directa: wcarpediem.local](#page-5-0)
- [6](#page-8-0) [Crear zona de busca inversa para 172.16.0.0](#page-8-0)
- [7](#page-10-0) [Creación de rexistros dentro das zonas](#page-10-0)
	- ♦ [7.1](#page-13-0) [Creación de rexistros con asociacións a IPs fóra da LAN](#page-13-0)
- [8](#page-14-0) [Para fondar máis sobre DNS en Windows](#page-14-0)

### <span id="page-1-0"></span>**1.2 Configuración previa da MV wserver**

• Facer unha instantánea de **wserver** coa MV apagada.

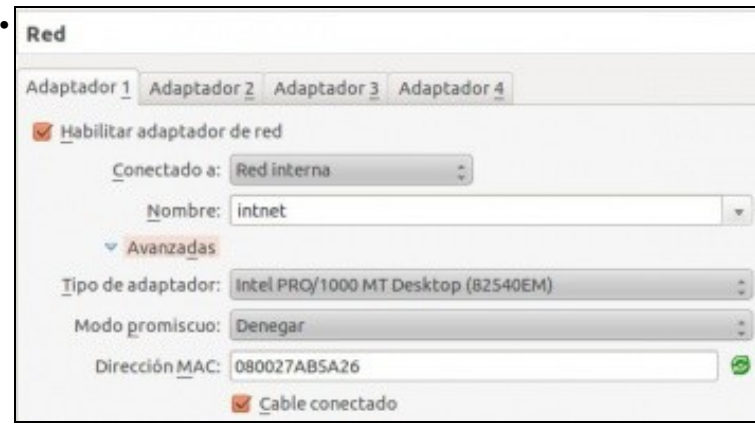

A MV **wserver** xa debera estar configurada do escenario anterior cun único adaptador en modo **Rede interna** ou en modo **Rede NAT** se se quere evitar a necesidade da máquina *router*.

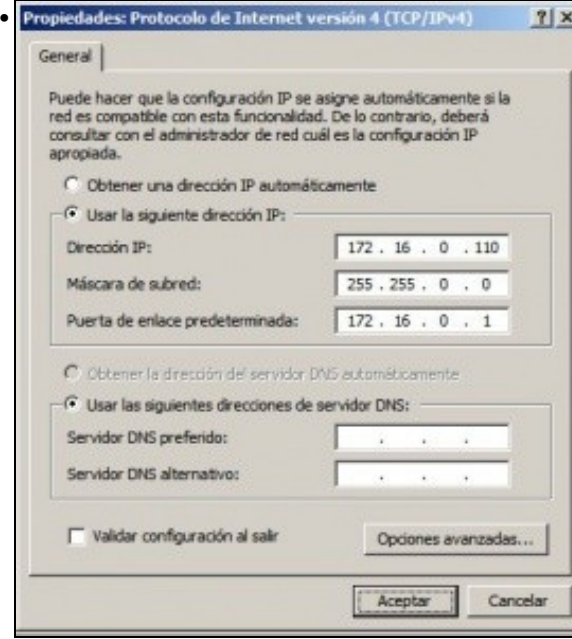

e coa configuración IP da imaxe.

## <span id="page-2-0"></span>**1.3 Instalar o servizo DNS en wserver**

Para instalar e configurar o servizo DNS, ir ao menú **Inicio->Ferramentas administrativas->Administrar o servidor** e premer en **Agregar** • **roles** da categoría **Roles**.

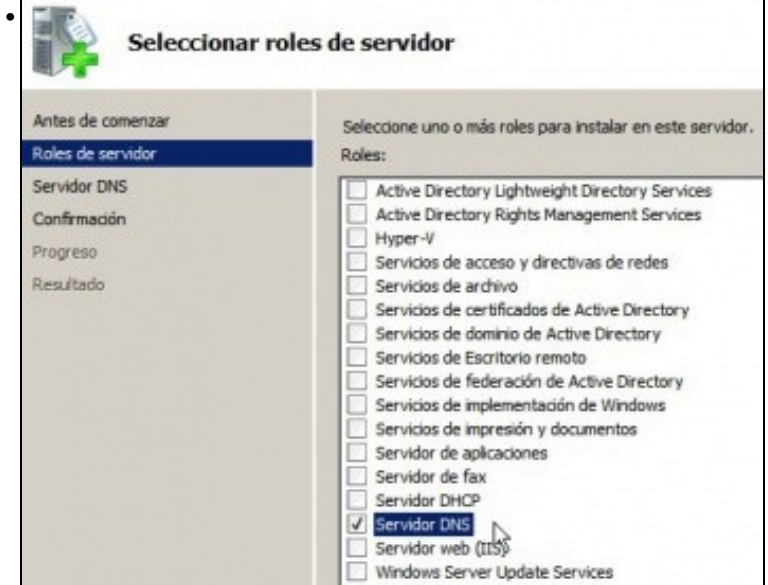

Seleccionar o servidor DNS.

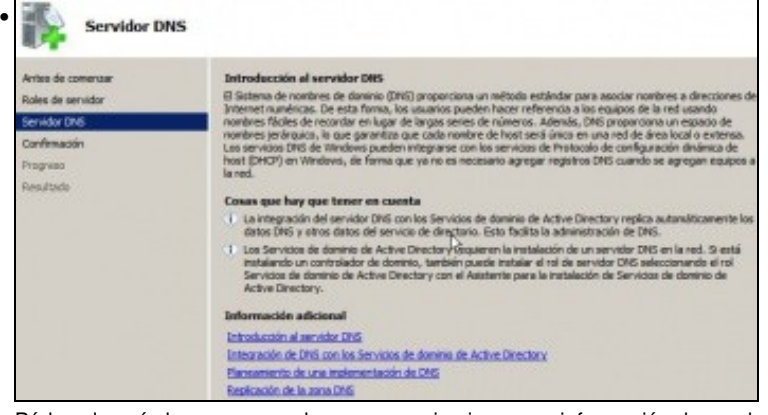

Pódese ler, aínda que sexa polo menos a primeira vez, a información de axuda.

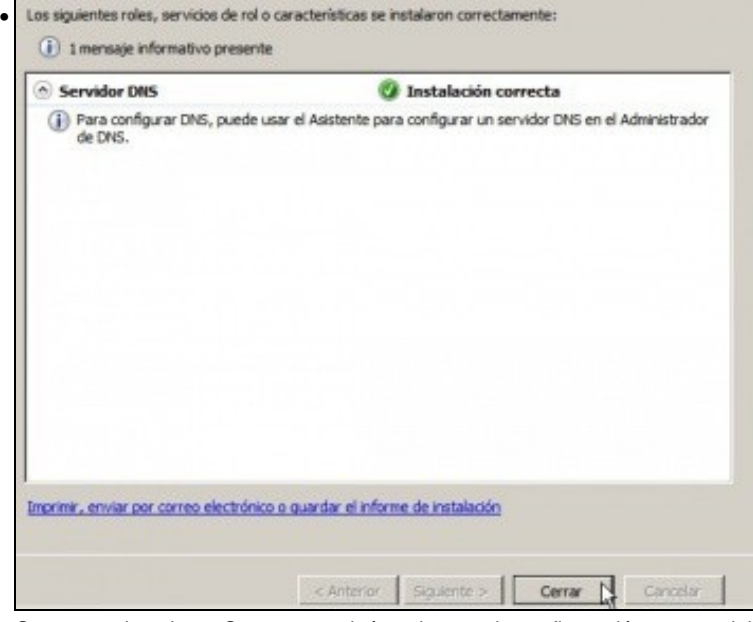

Comezar a instalar ... Se aparece algún asistente de configuración ... cancelalo.

## <span id="page-3-0"></span>**1.4 Propiedades do servidor DNS**

• Antes de configurar nada, nin de engadir ningunha zona, observar como está configurado o servidor DNS por defecto:

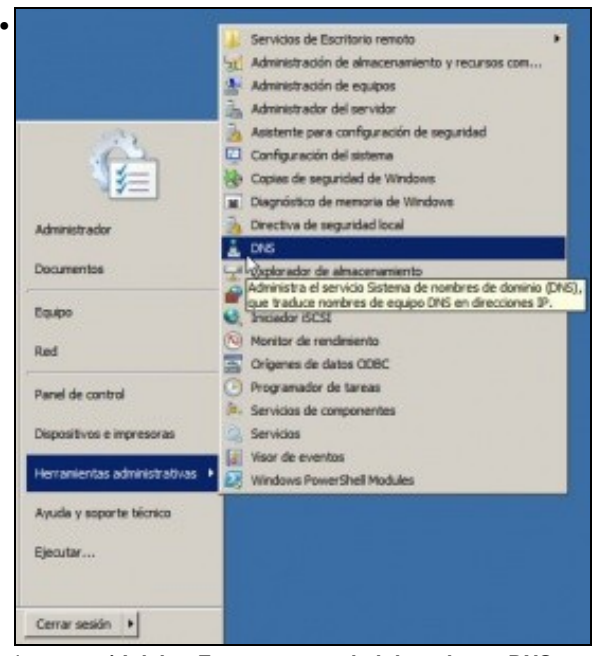

Ir ao menú **Inicio->Ferramentas administrativas->DNS** ou a **Inicio->Ferramentas administrativas->Administrar o servidor**, para

administrar o servidor DNS.

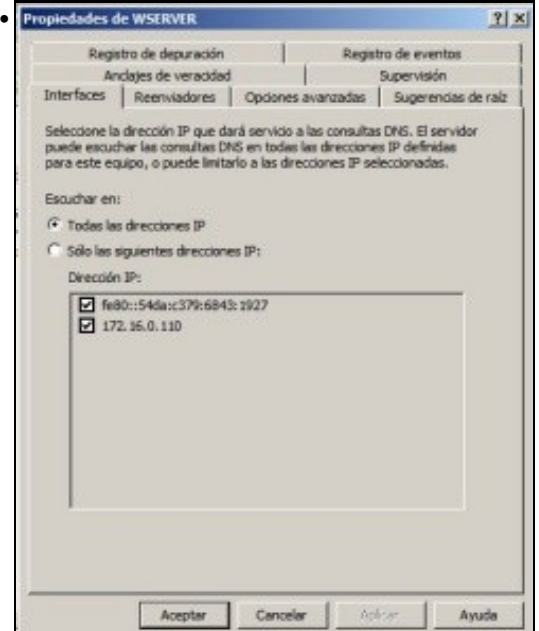

Premer co botón dereito sobre o sevidor DNS **wserver**. Na lapela **Interfaces** poderíase indicar sobre que interfaces recibiría consultas DNS no caso de ter varios.

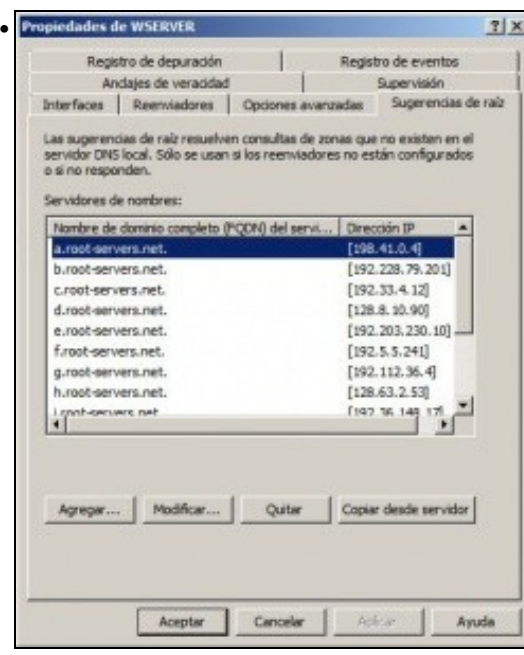

Na lapela **Suxerencias Raíz** pódense observar os enderezos IP dos servidores raíz, usados no proceso de recursividade.

## <span id="page-4-0"></span>**1.5 Configuración do cliente DNS de wserver**

• Aínda que wserver sexa o servidor de DNS tamén é cliente, e haberá que configurar o cliente DNS para que pregunte ao servidor DNS que el mesmo ten instalado.

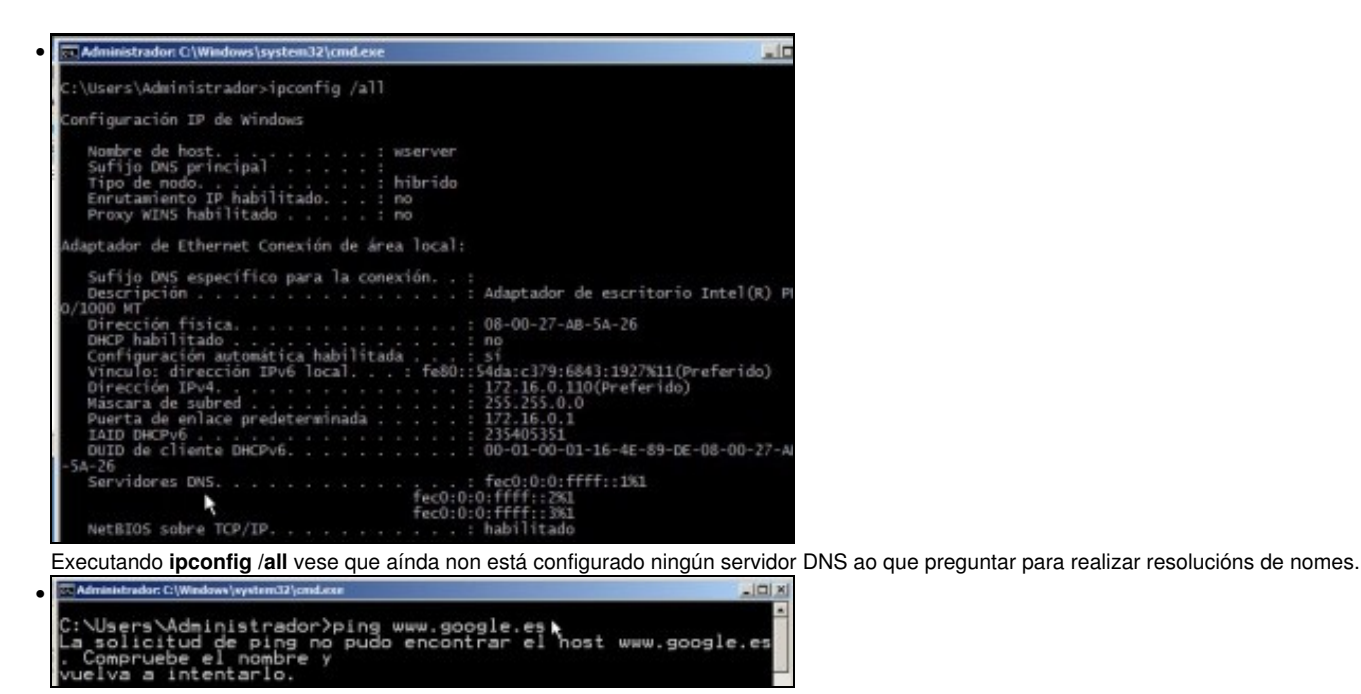

Exemplo de como o **wserver**, aínda sendo servidor de DNS, non é quen de resolver un nome de dominio.

![](_page_5_Picture_33.jpeg)

Observar como agora xa se amosa cal é servidor de DNS ao que realizar as consultas DNS.

## <span id="page-5-0"></span>**1.6 Configurar zona de busca directa: wcarpediem.local**

A continuación vaise crear a zona de busca directa para o dominio **wcarpediem.local**, isto é, dado un nome de dominio que nos diga a IP asociada.

![](_page_6_Picture_0.jpeg)

Ir ao menú **Inicio->Ferramentas administrativas->DNS** ou a **Inicio->Ferramentas administrativas->Administrar o servidor**, para administrar o servidor DNS.

![](_page_6_Picture_2.jpeg)

#### Crear unha zona nova de busca directa

![](_page_6_Picture_4.jpeg)

Crear unha **zona principal**. Unha **zona secundaria** sería crear un zona de backup de outra xa existente e non é caso, nin se vai ver neste curso.

![](_page_7_Picture_29.jpeg)

Indicar o nome do ficheiro onde se vai almacenar toda a información sobre esta zona. Como indica na imaxe ese ficheiro vai estar gardado en: **C:\windows\system32\dns**.

![](_page_7_Picture_30.jpeg)

Por agora non admitir actualizacións dinámicas. Isto verase cando se vexa o servidor DHCP, nun apartado posterior.

![](_page_8_Picture_0.jpeg)

## <span id="page-8-0"></span>**1.7 Crear zona de busca inversa para 172.16.0.0**

A continuación vaise crear a zona de busca inversa para a rede **172.16.0.0**, isto é, dada unha IP que nos diga o nome do equipo do dominio asociado a esa IP.

![](_page_8_Picture_3.jpeg)

Zona principal ...

![](_page_9_Picture_30.jpeg)

Igual que no caso anterior, indicar o nome do ficheiro onde se vai almacenar toda a información relacionada con esta zona. Este ficheiro gárdase na mesma ruta que no caso anterior.

![](_page_9_Picture_31.jpeg)

Igual que antes non admitir actualizacións automáticas, xa se modificará cando se vexa DHCP.

![](_page_10_Picture_0.jpeg)

Esquema das zonas creadas.

## <span id="page-10-0"></span>**1.8 Creación de rexistros dentro das zonas**

• Neste curso só se vai traballar cos rexistros tipo host (Coñecidos como A) e cos tipo PTR para a resolución inversa. Para afondar no coñecemento dos tipos de rexistro recoméndase: [http://es.wikipedia.org/wiki/DNS#Tipos\\_de\\_registros\\_DNS.](http://es.wikipedia.org/wiki/DNS#Tipos_de_registros_DNS)

| Administrador de DNS<br>Avuda<br>Acción Ver                                                                                                    |                                                                     |                                                       |                                        |
|----------------------------------------------------------------------------------------------------|---------------------------------------------------------------------|-------------------------------------------------------|----------------------------------------|
| 大同日本を図示さり。                                                                                                    |                                                                     |                                                       |                                        |
| DNS                                                                                                    |                                                                     | Tips                                                  | Dates:                                 |
| a<br><b><i>UDGERVER</i></b><br>Zonas de búsqueda directa<br>warpeden.local.<br>Zonas de búsqueda in Mirsa<br>B<br>16.172 m eddr. arpa<br>Reenviedores condicionales.<br>E [4] Registros globales | Equal que la carpeta principal.<br>(igual que la carpeta principal) | Inicio de autoridad (SOA)<br>Servidar de nombres (NS) | [1]. userver., hostmaster.<br>waarver. |

Observar que unha vez creadas as zonas hai uns rexistros creados por defecto.

![](_page_11_Picture_47.jpeg)

Crear un novo rexistro tipo host, na zona de busca directa.

![](_page_11_Picture_48.jpeg)

Imos comezar creando un host calquera, por exemplo **router** que apunte á IP do router (172.16.0.1). O nome podería ser calquera outro. O importante é que dado ese nome imos obter unha IP. Ademais pregunta se desexamos que se cree na zona inversa asociada á IP que se está indicando o rexistro que permita que dada esa IP se obteña ese nome de dominio, neste caso: router.

![](_page_11_Picture_49.jpeg)

Unha vez creado o rexistro, vese na zona de busca directa, que a partir de agora a quen pregunte por **router.wcarpediem.local** váiselle devolver a IP 172.16.0.1.

![](_page_11_Picture_50.jpeg)

Pola contra, a quen pregunte por cal é o nome de dominio asociado a **172.16.0.1** váiselle devolver **router.wcarpediem.local**

![](_page_12_Picture_0.jpeg)

Pódese crear o que se desexe. Por exemplo un host chamado **ficticio** con IP que non ten ningún equipo da LAN: **172.16.16.16**. Crear tamén o rexistro de busca inversa (PTR).

![](_page_12_Picture_2.jpeg)

Comprobar como o servidor DNS resolve ben: **ping ficticio.wcarpediem.local**, pero claro logo o ping non funciona porque non hai ningún equipo con IP 172.16.16.16, pero o que importa é que o servidor DNS fixo o seu traballo.

![](_page_12_Picture_4.jpeg)

Pero que pasa co propio nome do servidor: **wserver**?. Se se pregunta polo nome a secas, faise a resolución correctamente, porque se está usando outro protocolo de Windows: [NetBIOS](http://es.wikipedia.org/wiki/NetBIOS) sobre TCP/IP, e non TCP/IP puro e duro. O parámetro **-4** indica que se faga o ping usando a versión 4 do protocolo IP.

![](_page_12_Picture_154.jpeg)

Pero se se fai ping a **wserver.wcarpediem.local**, o cliente DNS de **wserver**, pregunta ao servidor DNS que el mesmo ten instalado, e na zona que xestiona non ten ningún host chamado **wserver**.

![](_page_13_Picture_94.jpeg)

Ben, pois procedamos a dar de alta na zona de busca directa (e na inversa) os rexistros asociados a **wserver**, **wclient** e **uclient** coas súas IPs correspondentes, segundo o escenario.

![](_page_13_Picture_95.jpeg)

Este é o resultado de crear os hosts na zona de busca directa anterior e que ao mesmo tempo creara o rexistro PTR asociado.

![](_page_13_Picture_96.jpeg)

A estas alturas **uclient** aínda está apagado e non configurado, co cal se dende **wserver** se fai un ping a **uclient.wcarpediem.local** o servidor DNS resolverá correctamente pero non se pode facer ping ao cliente porque está apagado.

| - Seleccionar Administrador: C:\Windows\system32\cmd.exe                                                                                        |
|----------------------------------------------------------------------------------------------------|
| C:\Users\Administrador)ping -a 172.16.0.140 -n 1                                                                                                |
| Haciendo ping a uclient.wcarpediem.local [172.16.0.140] con<br>/2 bytes de datos:<br>{espuesta desde 172.16.0.110: Host de destino inaccesible. |
| stadisticas de ping para 172.16.0.140;<br>Paquetes: enviados = 1, recibidos = 1, perdidos = 0<br>(0% perdidos),                                 |

A resolución inversa tamén funciona correctamente.

•

#### <span id="page-13-0"></span>**1.8.1 Creación de rexistros con asociacións a IPs fóra da LAN**

Nesta ocasión vaise facer unha asociación dun nome de dominio de **wcarpediem.local** cunha IP dun servidor que non está na LAN. Neste • caso facendo un **ping a www.usc.es** obtense a IP: 193.144.75.244

![](_page_13_Picture_10.jpeg)

Crear un rexistro na zona de busca directa **wcarpediem.local** chamado **uni** e coa IP: 193.144.75.244.

![](_page_14_Picture_0.jpeg)

Como non hai creada ningunha zona de busca inversa para a rede IP: 102.144.75.0, por iso nos dá un aviso de que non vai poder crear o rexistro para a busca inversa (PTR).

![](_page_14_Picture_2.jpeg)

E nun navegador en **wserver** indicar a url: **uni.wcarpediem.local** e *voilà* aí está a páxina da Universidade. Pero ollo!!, isto é porque o servidor web da USC non está configurado para que haxa que poñerlle exactamente *www.usc.es* para que funcione. Recórdese tamén que para que este paso funcione correctamente debemos configurar o navegador para que non saia a internet a través do servidor proxy, porque senón sería o proxy o que resolvería o nome da URL.

## <span id="page-14-0"></span>**1.9 Para fondar máis sobre DNS en Windows**

![](_page_14_Picture_5.jpeg)

Se desexas consultar como configurar en Windows zonas DNS secundarias, alias, balanceo de carga, etc, podes consultar:

• [Transparencias 14 a 40 do PDF sobre Servizos de Internet en Windows](https://manuais.iessanclemente.net/index.php/Modelo_OSI_/_TCP-IP#PDF_Servizos_de_internet_en_Windows)

Para afondar no mesmo é preciso ter as nocións de táboas de enrotamento que se recollen en:

• [Transparencias 114 a 129 do PDF sobre modelo OSI / TCP-IP](https://manuais.iessanclemente.net/index.php/Modelo_OSI_/_TCP-IP#PDF_Modelo_OSI_-_TCP.2FIP)

-- [Antonio de Andrés Lema](https://manuais.iessanclemente.net/index.php/Usuario:Antonio) e [Carlos Carrión Álvarez](https://manuais.iessanclemente.net/index.php/Usuario:Carrion) --